# **• Setting the Sharpness**

Use the sharpness setting to highlight or blend the edges of subjects in pictures.

- 1. Press the  $\circledcirc$  button to set the camera to Still Image mode.
- 2. Press the  $\textcircled{m}$  button and press the  $\textcircled{e}^{\text{ex}}$ button to enter menu bar.
- 3. Press the  $\oslash$  or  $\oslash$  to select  $\blacksquare$ (Sharpness).
- 4. Press the  $\binom{6K}{ED}$  button to enter.
- 5. Press the  $\mathbb{Q}$  or  $\mathbb{Q}$  button to select the desired setting.
- 6. Press the  $\begin{pmatrix} \circ\kappa \\ \text{ebr} \end{pmatrix}$  button to confirm your choice.

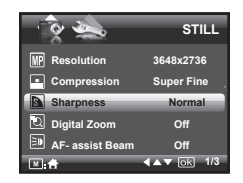

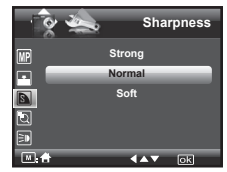

- **STRONG** Increases contrast on the edge of the picture. Image color noise (grain) may occur in the recording image.
- **NORMAL** The edges of the image are sharp, this is suitable for printing.
- **SOFT** Softens the edge of the picture, creating a "soft focus" effect.

# **• Zoom Feature**

There are two types of zoom in this camera: optical zoom and digital zoom. Optical zoom alters the focal distance , and its factor range is 1X to 3X. Digital zoom is activated after you reach the maximum optical zoom (3X). It enlarges the part of the image at the center of the image screen. Digital zoom factor range is 1X to 4X. These zoom features let you zoom in the central area of an image and photograph only the enlarged portion of the picture.

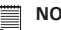

# **NOTE:**

• Using the digital zoom may cause a slight decrease in image quality.

# **Zooming In and Out of the Image**

- 1. Press the  $\boxed{\circledcirc}$  button to set the camera to Still Image mode.
- 2. Press the  $\textcircled{1}$  to zoom into the subject, or press the  $\textcircled{1}$  button to return to original zoom status. While you press the  $\Gamma$  or  $\mathbb{W}$  button, a yellow square will appear on the zoom status bar as illustrated. The yellow square in the bar indicates the zoom status. "T" stands for "Tele" and "W" stands for "Wide". Keep the  $\Gamma$  button pressed, and the camera will switch from optical zoom to digital zoom when it reaches the maximum optical zoom.

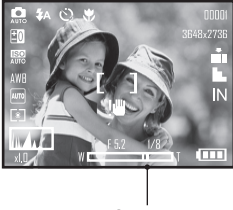

*Zoom Status Bar*

3. Now you can take pictures and review them with the zoom setting you set. The zoom setting will remain after pictures are taken. If you want to take a normal size picture, please use the  $\mathbb{w}$  button.

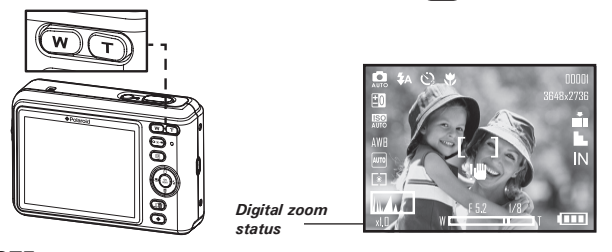

- **NOTE:** • You may notice a decrease in image quality when using the digital zoom.
	- Digital zoom feature is also available in Video and Playback modes.

# **• Turning Digital Zoom On and Off**

- 1. Press the  $\left(\begin{matrix} 6 & 0 \\ 0 & 1 \end{matrix}\right)$  button to set the camera to Still Image mode.
- 2. Press the  $\textcircled{m}$  button and press the  $\textcircled{e}^{\text{ex}}$ button to enter menu bar.
- 3. Press the  $\mathbb{Q}$  or  $\mathbb{Q}$  to select  $\mathbb{Q}$  (Digital Zoom).
- 4. Press the  $\binom{0K}{EDIT}$  button to enter.
- 5. Press the  $\bigotimes$  or  $\bigotimes$  button to select the desired setting.
- 6. Press the  $\begin{pmatrix} \infty \\ E\end{pmatrix}$  button to confirm your choice.

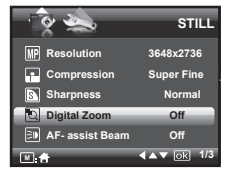

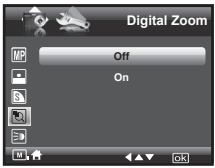

# **• Turning the Auto-focus Assist Beam On and Off**

In this setting, you can turn the Auto-Focus assist beam on or off. When it is turned on, the focus assistant lamp gives out a strong beam of light and helps the camera easily focus on the subject.

- 1. Press the  $\left( \circ \circ \bullet \right)$  button to set the camera to Still Image mode.
- 2. Press the  $\textcircled{m}$  button and press the  $\textcircled{F}_{\text{EPI}}$ button to enter menu bar.
- 3. Press the  $\mathbb{Q}$  or  $\mathbb{Q}$  to select  $\Xi$ **D** (AFassist Beam).
- 4. Press the  $\left(\begin{smallmatrix} 0 K \\ \text{EDT} \end{smallmatrix}\right)$  button to enter.
- 5. Press the  $\mathbb{Q}$  or  $\mathbb{Z}$  button to select the desired setting.
- 6. Press the  $\begin{pmatrix} \circ\kappa \\ \text{Eoir} \end{pmatrix}$  button to confirm your choice.

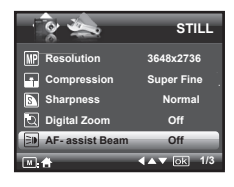

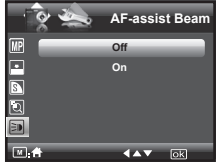

# **• Specifying the Quick Review Period**

A quick review of pictures (after pictures have been taken) is available with options of 2 or 5 seconds.

Follow the instructions below to set the quick review period:

- 1. Press the  $\left(\overline{\mathbf{0}}\right)$  button to set the camera to Still Image mode.
- 2. Press the  $\textcircled{\tiny{m}}$  button and press the  $\textcircled{\tiny{m}}$ button to enter menu bar.
- 3. Press the  $\mathbb{Q}$  or  $\mathbb{Q}$  to select  $\mathbb{H}$  (Quick Review).
- 4. Press the  $\binom{6K}{EDIT}$  button to enter.
- 5. Press the  $\bigotimes$  or  $\bigotimes$  button to select the desired setting.
- 6. Press the  $\begin{pmatrix} \alpha K \\ \epsilon_{\text{DFT}} \end{pmatrix}$  button to confirm your choice.

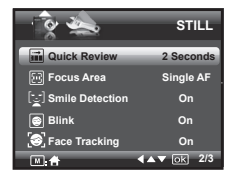

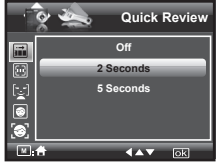

# **Need help with your digital camera?**

Call our toll-free customer service number. Look for the insert with this icon:

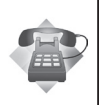

Or visit www.polaroid.com.

**• Selecting the Focus Area**

- 1. Press the  $\left(\overline{\mathbf{0}}\right)$  button to set the camera to Still Image mode.
- 2. Press the  $\circled{m}$  button and press the  $\circled{m}$ button to enter menu bar.
- 3. Press the  $\mathbb{Q}$  or  $\mathbb{Q}$  to select  $\mathbb{F}$  (Focus Area).
- 4. Press the  $\left(\begin{smallmatrix} \alpha_K \\ \epsilon_{\text{DIT}} \end{smallmatrix}\right)$  button to enter.
- 5. Press the  $\otimes$  or  $\otimes$  button to select the desired setting.
- 6. Press the  $\begin{pmatrix} \circ\kappa \\ \epsilon_{\text{opt}} \end{pmatrix}$  button to confirm your choice.

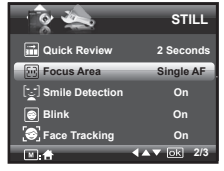

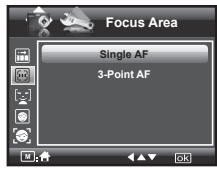

- **Single AF** The camera uses the single AF window to automatically set the focus. When the shutter button is pressed halfway. the camera starts focusing until it "locks" onto your subject. When in focus, the focus frame will turn green. If your subject is not in focus, the focus frame will turn red. Release the shutter button and press the shutter button halfway down again. Keep your subject centered on the LCD display. When the best focus position has been selected, the green focus frame will be displayed on the LCD screen.
- **3-Point AF** The camera uses three AF windows (left, center and right) to automatically set the focus. When the shutter button is pressed halfway, the camera starts focusing until it " locks" onto your subject. When the best focus position has been selected, the green focus frame will be displayed on the LCD screen.

# **• Setting the Smile Detection Feature**

This feature is based on "Face Tracking". When you use smile capture, you need to set the face tracking feature on first.

- 1. Press the  $\left($ **o** $\rightarrow$  $\right)$  button to set the camera to Still Image mode.
- 2. Press the  $\textcircled{m}$  button and press the  $\textcircled{e}^{\text{ex}}$ button to enter menu bar.
- 3. Press the  $\mathbb{Q}$  or  $\mathbb{Z}$  to select  $\mathbb{Z}$  Smile **Detection**
- **On all the button to enter.**<br>4. Press the  $\begin{pmatrix} 0 & 0 \\ 0 & 0 \end{pmatrix}$  button to enter.
- $5.$  Press the  $\oslash$  or  $\oslash$  button to select the desired setting.
- 6. Press the  $\begin{pmatrix} \infty \\ \infty \end{pmatrix}$  button to confirm your choice.

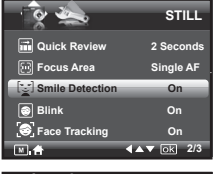

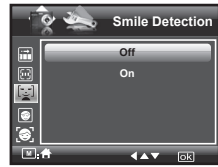

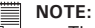

- There is a 2-second time-out to detect the smiles. If no smile is detected after 2 seconds, the camera will not take photos. Should this happen, you must press the shutter button and press it again to capture smiles in your image.
- After you setted this feature, press the shutter button halfway down to start the smile detection feature.The camera auto detects faces that are close to the center of the screen and displays the AF frames (up to 5 frames).The camera searches for smiles on your subjects' faces.When all detected faces smile, the camera will take the pictures without you having to fully press the shutter button.

# **• Setting the Blink Detection Feature NO MORE CLOSED EYES IN YOUR PICTURES.**

This feature allows the camera to detect when your subjects' eyes are open. The camera will take the pictures when the subjects' eyes are not open. If you have taken blinked pictures, there will be a red frame on the subjects' faces. When you playback the pictures, there will exist an exclamation mark and a triangle to indicate you have the blinked pictures.

- 1. Press the  $\left($ <sup>o</sup> $\right)$  button to set the camera to Still Image mode.
- 2. Press the  $\textcircled{m}$  button and press the  $\textcircled{F}_{\text{em}}^{\text{ex}}$ button to enter menu bar.
- 3. Press the  $\mathbb{Q}$  or  $\mathbb{Q}$  to select  $\blacksquare$ (Blink).
- 4. Press the  $\binom{6K}{ED}$  button to enter.
- 5. Press the  $\bigotimes$  or  $\bigotimes$  button to select the desired setting.
- 6. Press the  $\begin{pmatrix} \infty \\ \infty \end{pmatrix}$  button to confirm your choice.

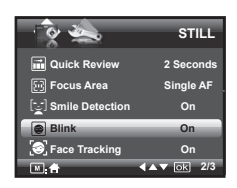

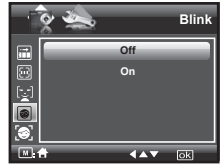

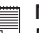

# **NOTE:**

Blink detection is active only for Auto, Manual, Portrait, Sport, Night Portrait, Children, Party Mode.

# **• Setting the Face Tracking Feature**

- 1. Press the  $\left($ **o** $\right)$  button to set the camera to Still Image mode.
- 2. Press the  $\binom{m}{m}$  button and press the  $\binom{6n}{mn}$ button to enter menu bar.
- 3. Press the  $\mathbb{Q}$  or  $\mathbb{Q}$  to select  $\mathbb{S}$  (Face Tracking).
- 4. Press the  $\binom{0K}{EDIT}$  button to enter.
- 5. Press the  $\mathbb{Q}$  or  $\mathbb{Z}$  button to select the desired setting.
- 6. Press the  $\begin{pmatrix} \circ\kappa \\ \varepsilon$ <sub>cor</sub>) button to confirm your choice.

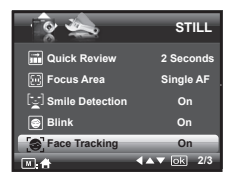

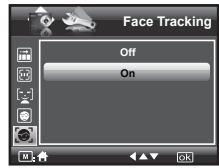

# **NOTE:**

- $\bullet$  The camera uses the single AF window to automatically set the focus. When the shutter button is pressed halfway, the camera starts focusing until it "locks" onto your subject. When in focus, the focus frame will turn green. If your subject is not in focus, the focus frame will turn red. Release the shutter button and press the shutter button halfway down again until it turns green. Press the shutter button all the way down to take you picture.
- Face tracking is powered by Arcsoft.
- In some photographic scenes, the face tracking function may not be available.

# **• Setting the Red Eye Correction Feature**

In this setting, red-eye in your subject's eyes may be removed from the image.

- 1. Press the  $\left($ **o** $\bullet$  $\bullet$  $\bullet$  button to set the camera to Still Image mode.
- 2. Press the  $\textcircled{\tiny{m}}$  button and press the  $\textcircled{\tiny{m}}$ button to enter menu bar.
- 3. Press the  $\mathbb{Q}$  or  $\mathbb{Z}$  to select  $\mathbb{Q}$  (Red Eye Correction).
- 4. Press the  $\binom{6K}{ED}$  button to enter.
- 5. Press the  $\mathbb{Q}$  or  $\mathbb{Q}$  button to select the desired setting.
- 6. Press the  $\begin{pmatrix} \alpha \\ \epsilon_{\text{DFT}} \end{pmatrix}$  button to confirm your choice.

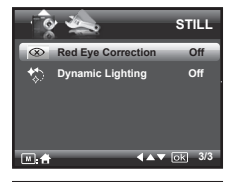

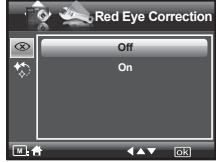

# **• Setting the Dynamic Lighting Feature**

This feature allows you to improve your images by making changes to color enhancement, contrast and /or level.

- 1. Press the  $\left(\overline{\mathbf{0}}\right)$  button to set the camera to Still Image mode.
- 2. Press the  $\textcircled{m}$  button and press the  $\textcircled{e}^{\text{ex}}$ button to enter menu bar.
- 3. Press the  $\mathbb{Q}$  or  $\mathbb{Q}$  to select  $\mathbb{Q}$ (Dynamic Lighting).
- 4. Press the  $\binom{6K}{ED}$  button to enter.
- 5. Press the  $\bigotimes$  or  $\bigotimes$  button to select the desired setting.
- 6. Press the  $\left(\begin{matrix} \infty \\ \text{EDT} \end{matrix}\right)$  button to confirm your choice.

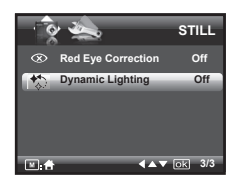

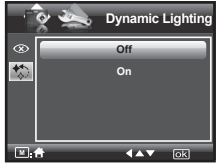

#### *52 Polaroid i1035 Digital Camera User Guide www.polaroid.com*

#### Or visit www.polaroid.com.

# **Need help with your digital camera?**

value is better for dark-colored and shooting outdoors on a clear day. • When shooting under very dark or very bright conditions, you may not be able to obtain satisfactory results even if performing exposure compensation.

• A higher EV value is used for light-colored and backlit subjects. A lower EV

You can adjust the exposure compensation value (EV) within the range of  $-2EV$  to  $+2EV$  in order to compensate for current lighting conditions. This setting can be used to obtain better results when shooting with backlighting, indirect indoor lighting, a dark background, and so on.

**NOTE:**

5. Press the  $\begin{pmatrix} \infty \\ \text{Eor} \end{pmatrix}$  button to confirm your choice.

2. Press the  $\left(\begin{smallmatrix} \infty \\ \text{EM} \end{smallmatrix}\right)$  button.

1. Press the  $\left(\overline{\mathbf{e}_{\mathbb{B}}}\right)$  button to set the camera to

**• Setting the Exposure Compensation**

- 
- 3. Current option is  $\boxed{10}$  "Exposure".
- 4. Press the  $\mathcal{F}_{\text{or}}(\mathcal{V})$  button to select the

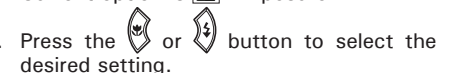

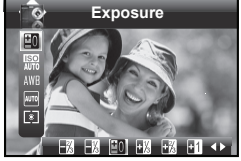

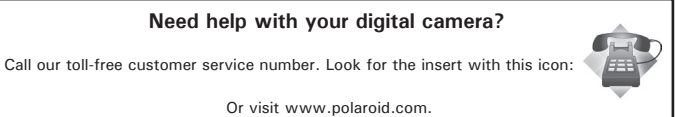

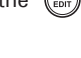

Still Image mode.

#### *Polaroid i1035 Digital Camera User Guide 53 www.polaroid.com*

# **• Setting the ISO**

This function enables you to change the camera's sensitivity to light by selecting the different ISO values. ISO is a measure of how quickly your camera reacts to light. The higher the ISO value, the less light the camera needs to make an exposure, allowing the same exposure to be achieved with higher shutter speeds or smaller apertures. In a digital camera, higher ISO value allows higher shutter speed come at the expense of mottled or grain appearing in the final picture.

- 1. Press the  $\boxed{\circ}$  button to set the camera to Still Image mode. (See page 31)
- 2. Press the  $\bigotimes$  or  $\bigotimes$  button to select  $\bigcirc$ " $ISO''$
- 3. Press the  $\bigotimes$  or  $\overline{\begin{Bmatrix} 0 \end{Bmatrix}}$  button to select the desired setting.
- 4. Press the  $\begin{pmatrix} \infty \\ \infty \end{pmatrix}$  button to confirm your choice.

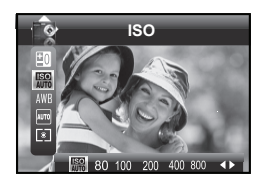

Auto **Auto** The camera's sensitivity is automatically changed by different lighting value or subject brightness.

**80/100/200/400/800/1600** In the same lighting condition, the higher the ISO value is, the faster the shutter speed will be.

# **NOTE:**

- Higher ISO speeds increase the image noise. To get better images, use as low as ISO speed as possible.
- Only scene shooting is in manual mode, can ISO be operational manually.

# **• Setting the White Balance**

Selecting the right type of white balance can help to make the color of a subject appear more natural under the type of lighting that is available.

- 1. Press the  $\boxed{\circledcirc}$  button to set the camera to Still Image mode.
- 2. Press the  $\binom{m}{m}$  button.
- 3. Press the  $\oslash$  or  $\oslash$  button to select AWE "White Balance".
- 4. Press the  $\bullet$  or  $\{$ **i** button to select the desired setting.

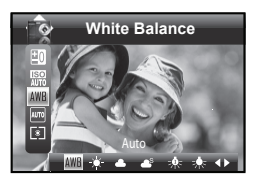

5. Press the  $\binom{80}{201}$  button to confirm your choice.

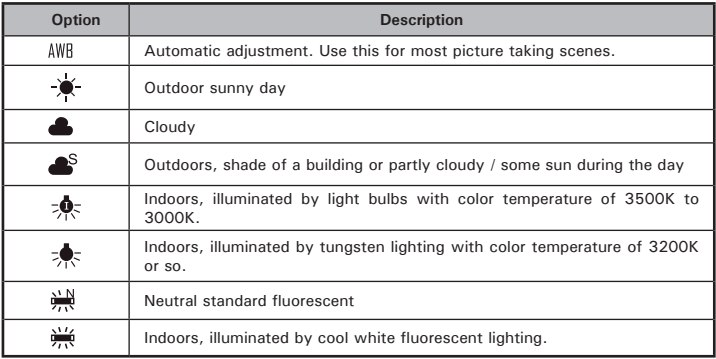

- **NOTE:**
- This setting is also available in  $\blacksquare$  (Video) mode.
- White balance is measured by color temperature. Color temperature is higher, the photo you take is incline to blue; the color temperature is lower, the photo you take is incline to red.

# **• Setting the Shutter Speed**

- 1. Press the  $\circledcirc$  button to set the camera to Still Image mode. (See page 31)
- 2. Press the  $\binom{6K}{EUT}$  button.
- 3. Press the  $\bigotimes$  or  $\bigotimes$  button to select  $\overline{\text{Auro}}$ "Shutter Speed".
- 4. Press the  $\left(\sqrt[6]{\right)}$  or  $\left(\sqrt[6]{\right)}$  button to select the desired setting.
- 5. Press the  $\left(\begin{matrix} \infty \\ \infty \end{matrix}\right)$  button to confirm your choice.

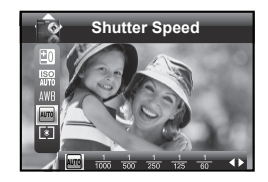

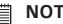

**NOTE:** You can only adjust the shutter speed by using the camera in the Manual mode.

# **• Setting the Light Metering**

Use the light metering setting to ensure that the proper amount of light enters into the camera lens.

- 1. Press the  $\left( \right)$  button to set the camera to Still Image mode.
- 2. Press the  $\left(\begin{smallmatrix} \infty \\ \text{eff} \end{smallmatrix}\right)$  button.
- 3. Press the  $\mathbb{Q}$  or  $\mathbb{Q}$  button to select  $\boxed{\bullet}$
- "Light Metering".<br>4. Press the  $\bigotimes^{\infty}$  or  $\overline{\mathbf{\Theta}}$  button to select the desired setting.

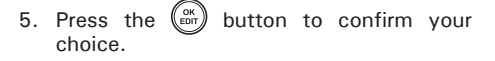

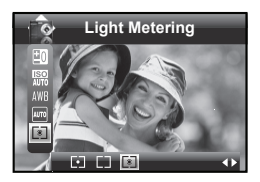

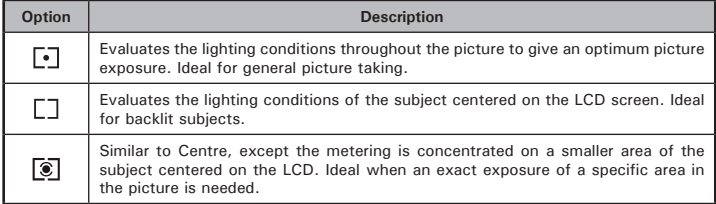

# **4 Recording Video Clips**

# **• Recording Video Clips**

Use the Video mode to record video clips together with audio.

1. Press the  $\left(\bullet\right)$  button to set the camera to  $\blacksquare$  (Video mode).

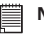

#### **NOTE:**

The **ICO** icon will appear on the LCD screen. indicating the Video mode is activated.

- 2. Frame your subject using the LCD screen.
- 3. Press the Shutter button to start recording.
- 4. Press the Shutter button again to stop recording, or recording stops when the current memory is full.
- 5. Press the  $(\mathbf{W})$  or  $(\mathbf{T})$  button to zoom in or out the subject.

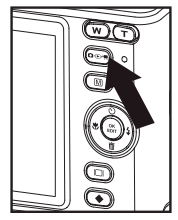

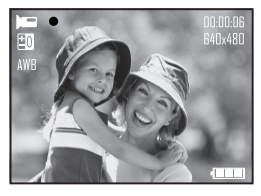

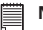

#### **NOTE:**

• Digital zoom feature is not available when recording video.

# **• Setting Video Resolution**

Video resolution refers to the number of pixels in a digital video clip. Video clip quality depends on the file resolution that the camera applies when the video clip is recorded. Higher resolution makes better quality while occupying more memory space.

- 1. Press the  $\left(\begin{matrix} 6 & b \\ c & d \end{matrix}\right)$  button to set the camera to (Video mode).
- 2. Press the  $\textcircled{\tiny{\textsf{m}}}$  button.
- 3. Press the  $\binom{88}{600}$  button to select [MP] (Resolution).
- 4. Press the  $\binom{6K}{ED}$  button to enter.
- 5. Press the  $\oslash$  and  $\oslash$  button to select the desired setting.
- 6. Press the  $\binom{OR}{\text{EDT}}$  button.

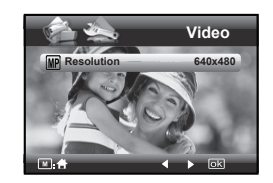

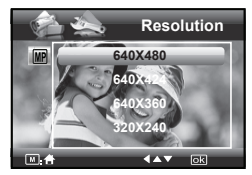

Here are the approximate length of video clips you can expect the camera to hold at each setting based on the 32MB memory card. You can expand the memory with a Polaroid SD memory card. Please refer to "Capacity of SD Card" on page 110 for further details.

**Resolution:** 640 X 480 640 X 424 640 X 360  $320 \times 240$ 

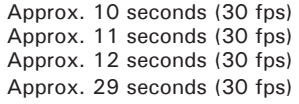

# **• Setting Exposure Compensation for Video Clips**

You can adjust the exposure compensation value (EV) within the range of  $-2EV$  to  $+2EV$  in order to compensate for current lighting conditions. This setting can be used to obtain better result when shooting with backlighting, indirect indoor lighting, a dark background, and so on.

- 1. Press the  $\left(\overline{p_{\oplus}}\right)$  button to set the camera to  $\blacksquare$  (Video mode).
- 2. Press the  $\left(\begin{smallmatrix} \infty \\ \text{EM} \end{smallmatrix}\right)$  button.
- 3. Current option is  $\mathbb{E}$  (Exposure).
- 4. Press the  $\circledast$  or  $\circledast$  button to select the desired setting.
- 5. Press the  $\left(\begin{smallmatrix} \infty \\ \text{EM} \end{smallmatrix}\right)$  button.

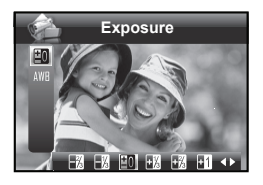

- **NOTE:** 
	- A higher EV is best used for light-colored subjects and backlit subjects. A lower EV is best for dark-colored subjects and for shooting outdoors on a clear day.
		- When shooting under very dark or very bright conditions, you may not be able to obtain satisfactory results even if performing exposure compensation.

# **Need help with your digital camera?**

Call our toll-free customer service number. Look for the insert with this icon:

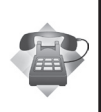

Or visit www.polaroid.com.

#### *60 Polaroid i1035 Digital Camera User Guide www.polaroid.com*

# **• Setting White Balance for Video Clips**

Selecting the right type of white balance can help to make the color of a subject in the video clip appear more natural under the type of lighting that is available.

- 1. Press the  $\left( \circ \circ \bullet \right)$  button to set the camera to (Video mode).
- 2. Press the  $\binom{6K}{EDIT}$  button.
- 3. Press the  $\oslash$  and  $\oslash$  button to select AWR (White Balance)
- 4. Press the  $\bigotimes$  or  $\overline{\begin{Bmatrix} 1 \end{Bmatrix}}$  button to select the desired setting.
- 5. Press the  $\binom{0K}{EDT}$  button.

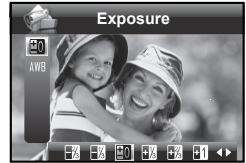

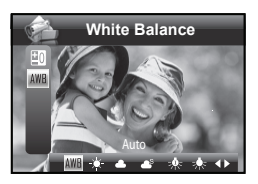

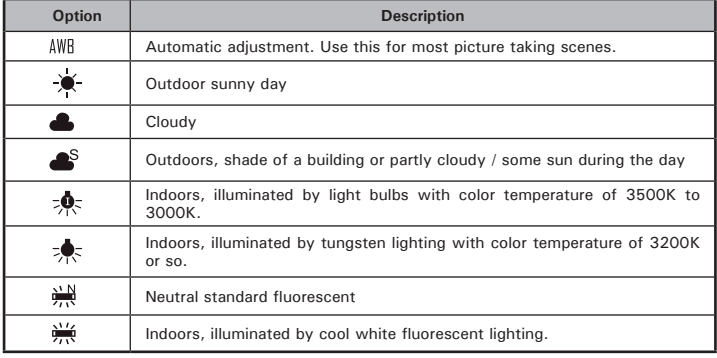

# **5 Managing Your Pictures and Video Clips**

# **• Reviewing Pictures**

- 1. Press the  $\boxed{\circ}$  button to set the camera to **Playback mode.**
- 2. Use the  $\left(\frac{1}{2}\right)$  and  $\left(\frac{1}{2}\right)$  buttons to view the pictures taken.

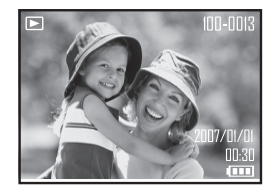

# **• Reviewing Pictures and Video Clip Files in Thumbnail**

You can view up to 9 picture and video clip files at a time on the LCD screen by using the thumbnail function.

- 1. Press the  $\left( \circ \circ \bullet \right)$  button to set the camera to **Playback mode.**
- 2. Press the  $\overline{w}$  button and up to 9 thumbnail files appear on the LCD screen.

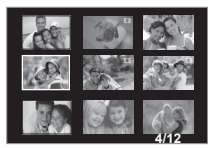

- 3. Press the  $\mathbb{Q}, \mathbb{Q}, \Theta$  or  $\mathcal{V}$  button to select a thumbnail file.
- 4. Press the  $\left(\overline{\mathbf{I}}\right)$  or  $\left(\begin{smallmatrix} \infty\ \text{for} \end{smallmatrix}\right)$  button to view the file in full screen.
- **Magnifying & Trimming the Displayed Picture**
- **1.** Press the  $\boxed{\circ}$  button to set the camera to **Playback mode.**
- 2. Use the  $\left(\begin{matrix} \bullet \\ \bullet \end{matrix}\right)$  or  $\left(\begin{matrix} \bullet \\ \bullet \end{matrix}\right)$  button to select a picture.

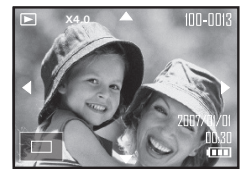

- 3. Press  $\left(\overline{T}\right)$  to magnify the select picture.
- 4. Press the  $\mathbb{Q}, \mathbb{Q}, \mathbb{Q}$  or  $\mathbb{Q}$  button to move around the magnified picture.
- 5. Press the  $\binom{w}{k}$  button to view the picture in the original size.
- **Playing a Video Clip on LCD Screen**
- 1. Press the  $\left(\begin{matrix} \bullet & \bullet \\ \bullet & \bullet \end{matrix}\right)$  button to set the camera to  $\blacksquare$  Playback mode.
- 2. Press the  $\mathbb{R}$  and  $\mathbb{R}$  buttons to select the desired video clip.
- 3. Press the  $\binom{8^K}{4}$  button to start playing the video clip.
- 4. Press the  $\left(\begin{smallmatrix} 0 \kappa \\ \epsilon \nu \nu \end{smallmatrix}\right)$  button again to pause.
- 5. Press the  $\mathbb{Q}$  button to stop the video clip.

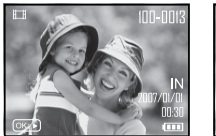

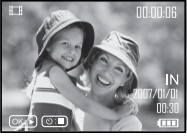

- **Protecting/Unprotecting Pictures and Video Clips**
- 1. Press the  $\left(\begin{matrix} 6 & 0 \\ 0 & 1 \end{matrix}\right)$  button to set the camera to **Playback mode.**
- 2. Press  $\circled{m}$  button.
- 3. Press the  $\binom{0K}{ED}$  button.
- 4. Press the  $\bigotimes$  or  $\bigotimes$  button to select On "Protect".
- 5. Press the  $\binom{0K}{E}$  button to enter.
- 6. Press the  $\mathbb{Q}$  or  $\mathbb{Q}$  button to select the desired setting.
- 7. Press the  $\binom{6K}{ED}$  button.

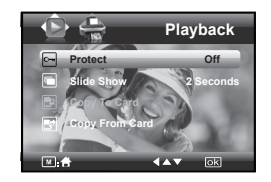

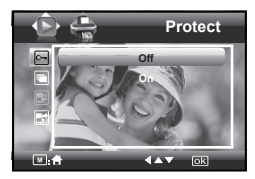

- **OFF** To remove protection from the selected protected file. The  $\boxed{\circ}$  icon will disappear from the LCD screen.
- **ON** To protect the selected file. The  $\boxed{\circ}$  icon will appear on the LCD screen.

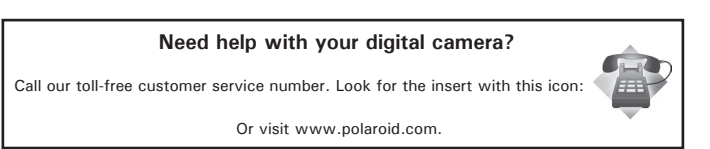

# **• Running a Slide Show**

The slide show function enables you to view all picture and video clip files stored in the current memory repeatedly one by one on the LCD screen.

- 1. Press the  $\boxed{\circ}$  button to set the camera to **Playback mode.**
- 2. Press M button.
- 3. Press the  $\binom{6K}{ED}$  button.
- 4. Press the  $\mathbb{Q}$  or  $\mathbb{Q}$  button to select  $\blacksquare$ "Slide Show".
- 5. Press the  $\binom{0K}{E}$  button to enter.
- 6. Press the  $\mathbb{Q}$  or  $\mathbb{Q}$  button to select the desired setting.
- 7. Press the  $\binom{OR}{\text{EDT}}$  button.

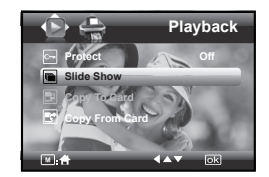

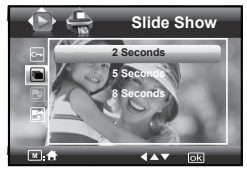

The slide show will automatically run from the currently displayed picture after you press the  $\binom{2K}{\text{EM}}$  button. Press the  $\binom{2K}{\text{EM}}$  button to stop the slide show.

2 ,5 ,8 SECONDS Every picture will be seen on the LCD at an interval of 2,5,8 seconds continuously.

# **NOTE:**

The slide show will keep running as long as there is power.

# **• Copy to a Memory Card**

This setting allows you to copy pictures and video clips stored in the internal memory to a memory card.

- 1. Insert an SD card into the camera.
- 2. Turn on the camera. Set the camera's storage media to internal memory.
- 3. Press the  $\boxed{\circ}$  button to set the camera to **Playback mode.**
- 4. Press (a) button.
- 5. Press the  $\binom{6K}{E}$  button.
- 6. Press the  $\mathbb{Q}$  or  $\mathbb{Q}$  button to select **D** "Copy To Card".
- 7. Press the  $\binom{6K}{E}$  button to enter.
- 8. Press the  $\mathbb{Q}$  or  $\mathbb{Q}$  button to select the desired setting.
- 9. Press the  $\binom{6K}{EDIT}$  button.

**Playback Protect Contract Off Slide Show Copy To Card Copy Strom Card**  $\overline{m}$  is a **Carried** 

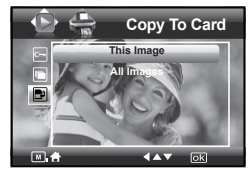

- **THIS IMAGE** Copy the selected picture or video clip. Please select the picture or video you want to copy before pressing the  $\mathbb{R}$  button.
- **ALL IMAGES** Copy all pictures and video clips stored in the current memory.

# **• Copy From a Memory Card**

This setting allows you to copy pictures and video clips stored in the memory card to internal memory.

- 1. Insert an SD card into the camera.
- 2. Turn on the camera.
- 3. Press the  $\left(\overline{\bullet}\right)$  button to set the camera to **Playback mode.**
- 4. Press  $\circled{m}$  button.
- 5. Press the  $\binom{6K}{ED}$  button.
- 6. Press the  $\otimes$  or  $\otimes$  button to select  $\blacksquare$ "Copy From Card".
- 7. Press the  $\binom{6K}{E}$  button to enter.
- 8. Press the  $\mathbb{Q}$  or  $\mathbb{Q}$  button to select the desired setting.
- 9. Press the  $\binom{OR}{\text{EDF}}$  button.
- **THIS IMAGE** Copy the selected picture or video clip. Please select the picture or video you want to copy before pressing the  $\binom{6K}{EDIT}$  button.
- **ALL IMAGES** Copy all pictures and video clips stored in the current memory.

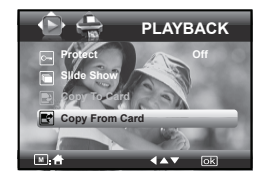

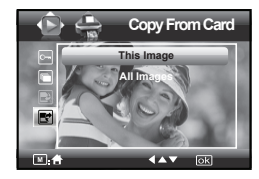

- **Deleting Pictures or Video Clip**
- 1. Press the  $\left(\bullet\right)$  button to set the camera to **P** Playback mode.

**Deleting a Single Picture or Video Clip**

- 2. Press the  $\bigotimes$  or  $\widehat{A}$  button to select the picture or video clip you want to delete.
- 3. Press the  $\bullet$  button.
- 4. Press the  $\mathbb{Q}$  or  $\mathbb{Q}$  button to select the desired setting.
- 5. Press the  $\binom{0K}{E}$  button.
- 6. Press the  $\bigotimes$  or  $\bigotimes$  button to select the desired setting.
- 7. Press the  $\left(\begin{matrix} \infty \\ \text{EDT} \end{matrix}\right)$  button to confirm your choice.

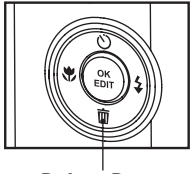

*Delete Button*

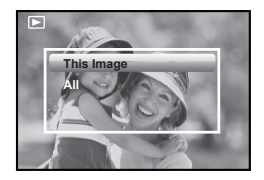

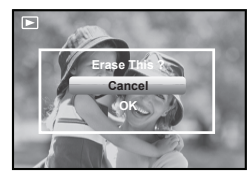

#### **Deleting All Pictures and Video Clips**

- 2. Press the  $\left\langle \widehat{\bullet}\right\rangle$  button.
- 3. Press the  $\mathbb{Q}$  or  $\mathbb{Z}$  button to select  $^{\prime\prime}$ All" $^{\prime\prime}$
- 4. Press the  $\left(\begin{matrix} \circ\kappa \\ \circ\sigma\end{matrix}\right)$  button.
- 5. Press the  $\oslash$  or  $\oslash$  button to select the desired setting.
- 6. Press the  $\begin{pmatrix} \circ\kappa \\ \varepsilon$ <sub>con</sub>) button to confirm your choice.

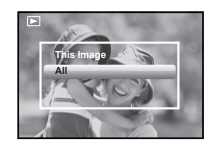

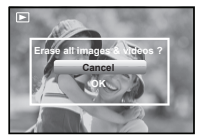

- **This Image** Delete a selected unprotected option.
- All Delete all the unprotected files in the current memory.

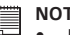

- **NOTE:**
	- Protected files cannot be deleted. Remove protection before deleting.
- All deleted pictures and video clips cannot be recovered.

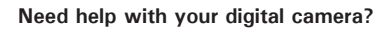

Call our toll-free customer service number. Look for the insert with this icon:

Or visit www.polaroid.com.

# **• Image Cropping**

In this setting, the currently displayed JPEG picture can be cropped to the size or a location on the image.

- 1. Press the  $\left( \circ \circ \bullet \right)$  button to set the camera to **Playback mode.**
- 2. Select an image you want to crop.
- 3. Press the  $\left(\begin{smallmatrix} \infty \\ \text{est} \end{smallmatrix}\right)$  button.
- 4. Press the  $\mathbb{Q}$  or  $\mathbb{Q}$  button to select "Crop".
- 5. Press the  $\binom{6K}{ED}$  button to enter.
- 6. Press  $\sqrt{\tau}$  and  $\sqrt{\mathbf{w}}$  buttons to control the size of the crop mark. Press the  $\mathbb{Q}$ ,  $\langle \bullet \rangle$ ,  $\langle \bullet \rangle$ ,  $\langle \bullet \rangle$  buttons to move the crop mark.
- 7. Press the  $\binom{6K}{ED}$  button.
- 8. Press the  $\otimes$  or  $\otimes$  button to confirm your choice.
- 9. Press the  $\mathbb{R}$  button to return back to the main menu.

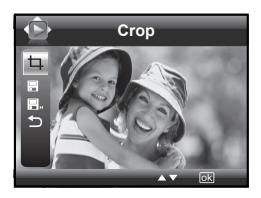

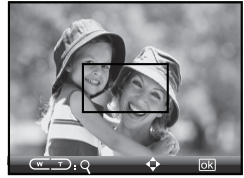

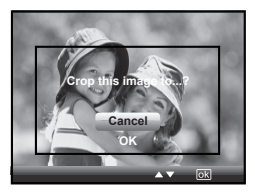

10. Press the  $\mathbb{Q}$  or  $\mathbb{Q}$  button to select "Save" to save your image.

**Cancel It returns to the main menu without cropping. OK** Image crops and returns back to the main menu.

*Polaroid i1035 Digital Camera User Guide 69 www.polaroid.com*

- **Saving Your Pictures Using "SAVE"**
- 1. Press the  $\left($ <sup>o</sup>  $\right)$  button to set the camera to Playback mode.
- 2. Select an image you want to edit.
- 3. Press the  $\binom{6K}{ED}$  button.
- 4. Press the  $\mathbb{Q}$  or  $\mathbb{Q}$  button to select "Save".
- 5. Press the  $\binom{6k}{\text{Ebtn}}$  button to enter.
- 6. Press the  $\mathbb{Q}$  or  $\mathbb{Q}$  button to select the desired setting.
- 7. Press the  $\left(\begin{matrix} \infty \\ \infty \end{matrix}\right)$  button to confirm your choice.

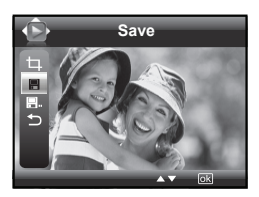

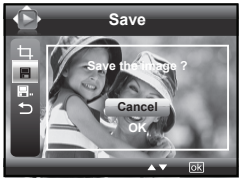

- **Saving Your Pictures Using "SAVE AS"**
- 1. Press the  $\left(\bullet\right)$  button to set the camera to **Playback mode.**
- 2. Select an image you want to edit.
- 3. Press the  $\left(\begin{smallmatrix} \infty \\ \text{EM} \end{smallmatrix}\right)$  button.
- 4. Press the  $\mathbb{Q}$  or  $\mathbb{Q}$  button to select "Save As".
- 5. Press the  $\binom{6K}{ED}$  button to enter.
- 6. Press the  $\bigotimes$  or  $\bigotimes$  button to select the desired setting.
- 7. Press the  $\left(\begin{matrix} \alpha \\ \epsilon_{\text{DFT}} \end{matrix}\right)$  button to confirm your choice.

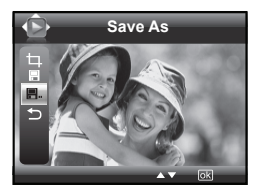

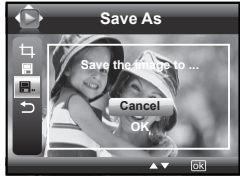

# **NOTE:**

 $\blacksquare$  A new picture will be created and saved onto the internal memory or SD Card.

# **• Exiting the Editing Menu**

After you have finished editing your image, follow these steps to exit the Editing Menu:

- 1. Press the  $\mathbb{Q}$  or  $\mathbb{Q}$  button to select  $"F$ xit"
- 2. Press the  $\binom{0K}{E}$  button to enter.
- 3. Press the  $\mathbb{Q}$  or  $\mathbb{Q}$  button to select the desired setting.

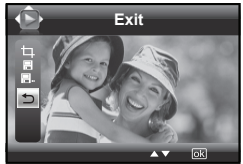

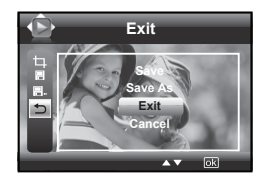

# **• Viewing Pictures and Video Clips on a TV To set the video output system:**

The video output signal (NTSC or PAL) can be switched to accommodate different signal systems. For example, NTSC for U.S.A., Canada, Taiwan, Japan, etc. and PAL for Europe, Asia (excluding Taiwan), etc.

You can change the video output system according to the following steps:

- 1. Access the setup menu.
- 2. Press the  $\left(\begin{smallmatrix} \infty \\ \text{EDT} \end{smallmatrix}\right)$  button.
- 3. Press the  $\mathbb{Q}$  or  $\mathbb{Q}$  button to select  $\Box$ (Video System).
- 4. Press the  $\binom{6K}{ED}$  button to enter.
- 5. Press the  $\mathbb{Q}$  or  $\mathbb{Z}$  button to select the desired setting.
- 6. Press the  $\begin{pmatrix} \infty \\ \infty \end{pmatrix}$  button to confirm your choice.

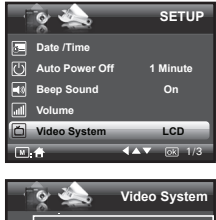

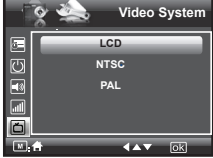

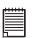

#### **NOTE:**

Please connect to TV before choosing NTSC and PAL for video output system.

# **• Printing Procedures**

1. Preparing the camera and the printer.

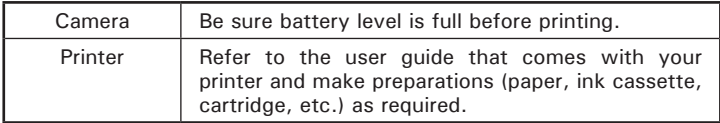

Turn on the camera and the printer.

2. Connecting the camera to the printer

Refer to "Camera / Printer Connection" on page 77 for details.

3. Select print settings.

Use the camera's function and navigation buttons to select the print settings.

# 4. Printing

Press the  $\binom{6K}{FPI}$  button to start printing.

# **Printing Errors**

Printing operation may still fail with some errors even if you press the  $\binom{csc}{\epsilon or}$ button after selecting "CONTINUE". In that case, select "CANCEL" and press the  $\binom{6K}{6N}$  button.

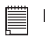

### **NOTE:**

Please refer to the printer's user guide for the solutions. Printing may resume once the problem is solved.

# **Need help with your digital camera?**

Call our toll-free customer service number. Look for the insert with this icon:

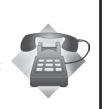

Or visit www.polaroid.com.

# **List of Error Messages**

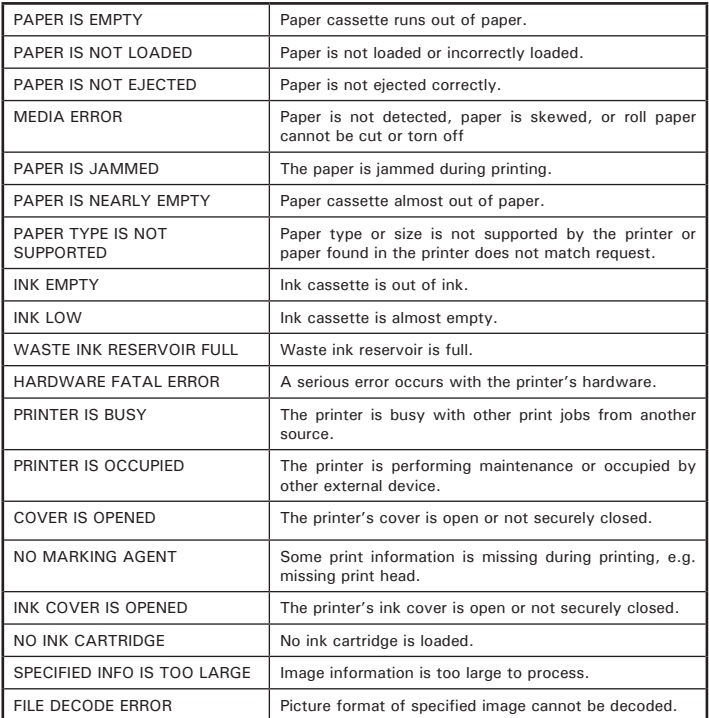

### **Camera / Printer Connection**

- 1. Power on the camera.
- 2. Plug Series A of the USB cable into the  $\overrightarrow{C}$  marked socket on your printer. Plug USB of the USB cable into the port on your camera. Location of USB socket will vary from printer to printer.

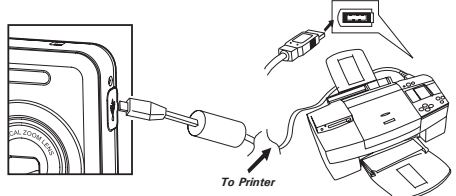

- 3. System will enter Print/PC Select menu automatically.
- 4. Press  $\mathbb{Q}$  or  $\mathbb{Z}$  button to select the Printer, and press the  $\mathbb{S}^{\infty}$ button to enter Print mode.

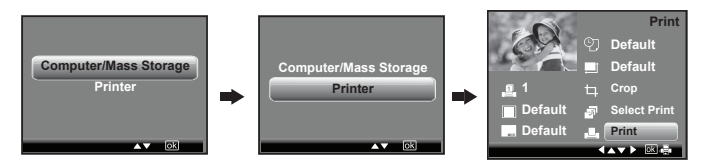

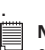

**NOTE:**

- Once the user connects the USB from the camera to either the printer or the PC in any mode, a screen pops up giving the option to pick either the PC or the Printer.
- As a instead, you can also connect the Polaroid POGO Instant Digital Mobile Printer to this camera via USB cable to print your pictures.

### **Selecting Print Settings**

- 1. Press  $\oslash$  or  $\oslash$  button to select a setting item.
- 2. Press  $\left(\sqrt[n]{\alpha}\right)$  button to adjust parameter or press the  $\left(\mathbb{R}\right)$  button to enter submenu.

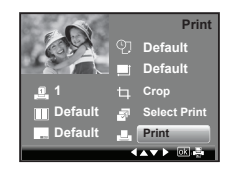

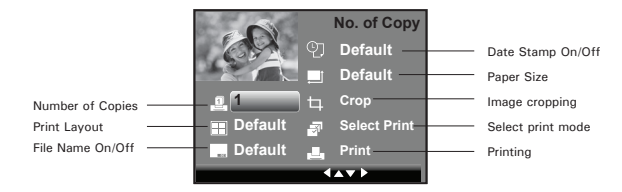

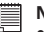

#### **NOTE:**

- Print settings are configured for images only. Make sure there are no video clips or other file besides images in the memory before printing.
- Not all printers will support all these print options. Please refer to the printer user guide for options available
- The camera's print settings are not supported by some printers. The LCD screen shows those settings that are available for the currently connected printer.

# **Specifying the Number of Copies**

- 1. Press the  $\mathbb{Q}$  or  $\mathbb{Z}$  button to select "No. of Copy".
- 2. Press the  $\left(\mathbf{r}\right)$  or  $\mathbf{r}\right)$  button to specify the number of copies (from 1 to 99) you want to print for the selected image or all images.

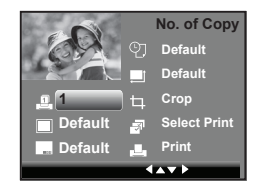

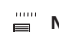

**NOTE:**

"01" is the default setting.

# **Selecting Print Layout**

- 1. Press the  $\mathbb{Q}$  or  $\mathbb{Q}$  button to select "N-UP LAYOUT".
- 2. Press the  $\binom{1}{2}$  or  $\binom{3}{4}$  button to specify the number of printed images on a page.

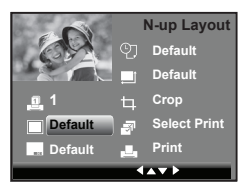

**DEFAULT** Print settings differ according to the printer model. **1/2/4/6/8** Specify the number of printed images on a page. **BORDERLESS** Print right to the edge of the page.

# **Setting the File Name On/Off**

- 1. Press the  $\otimes$  or  $\otimes$  button to select "FILE NAME".
- 2. Press the  $\llbracket \bullet \llbracket$  or  $\rrbracket$  button to select "DEFAULT", "ON" or "OFF".

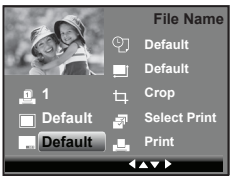

- **DEFAULT** Print settings differ according to the printer model.
- **ON** Add the file name to the printed image.
- **OFF** Print without the file name.